# xgate4 操作手順

# ■ xgate4 とは

xgate4 はWeb メールシステムです。xgate4 を使用すると、学外からでも大学のメールアカウントを使用 して、メールの送受信を行うことができます。xgate4 へ接続するには、携帯電話やPC からWeb ブラウザを 使用します。

## ● xgate4 のログイン

情報科学センターホームページからログインできます。 情報科学センターTOP > 教職員向け > Web メールサービス(xgate) > Webメールはこちら (xgate)

xgate4 ログインURL : [https://subgate.osaka-sandai.ac.jp/xgate/grp/osu/](https://subgate.osaka-sandai.ac.jp/xgate/grp/osu/b/)

[ログイン]画面にて [ログインID] と [パスワード] を入力し「OK」をクリックします。

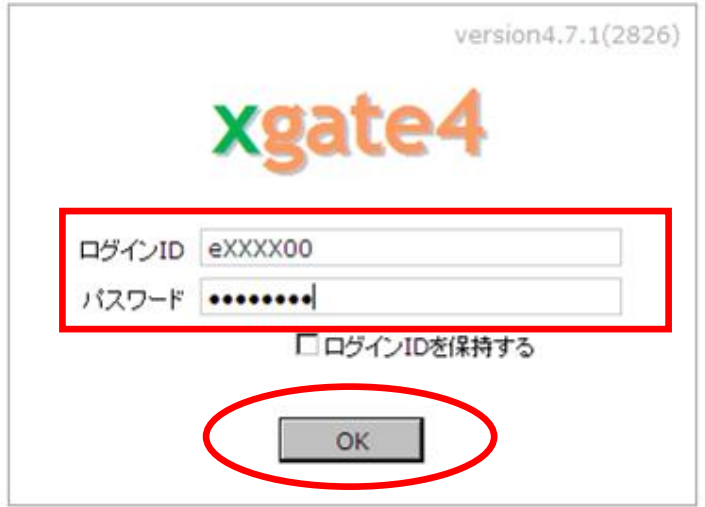

本システムへのログインが完了すると「ログイン]画面が「接続中]画面に切り替わり、登録している メールサーバへのアクセスおよび新着メールの受信を行います。

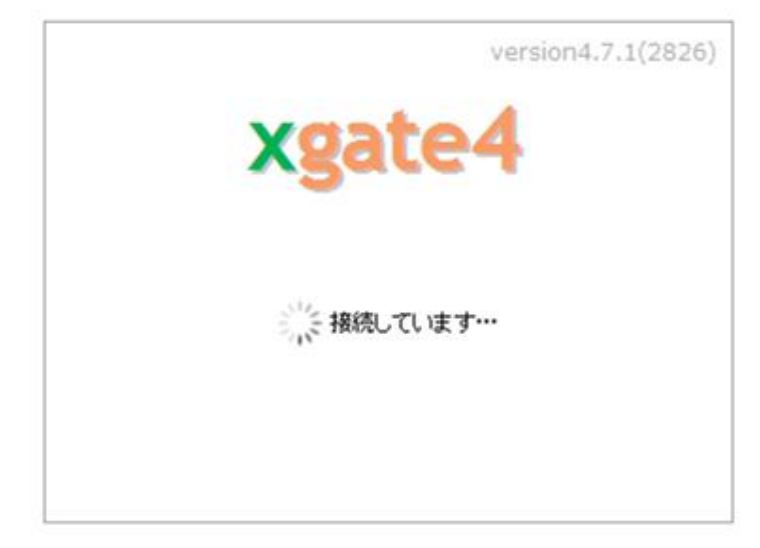

メールサーバへのアクセスが成功すると、次のメールウィンドウが表示されます。メールウィンドウは いくつかの項目で構成されています。詳細は次ページをご確認ください。

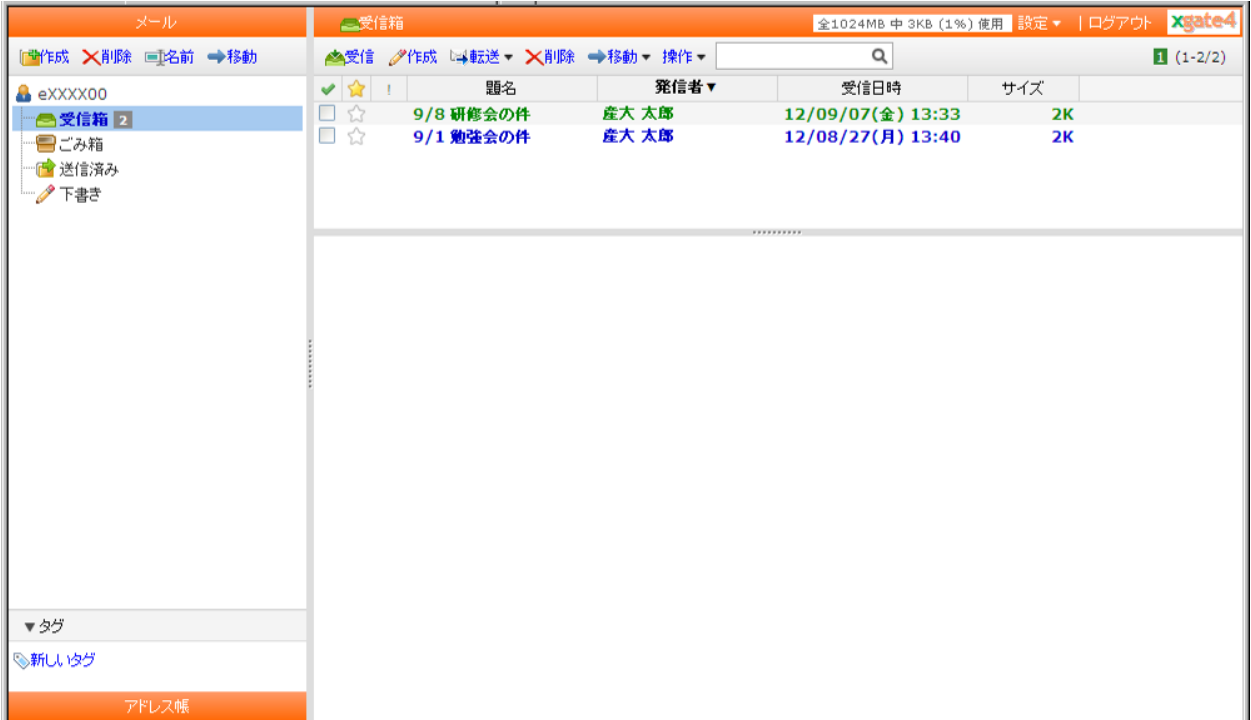

● xgate4 のログアウト

## 注意) xgate4 の操作が完了したらログアウトをしてください。

ログアウトしないで「×」印で終了すると、一定時間使用できなくなりますので必ずログアウトで終了 してください。

xgate4 を終了する場合は、画面右上にある「ログアウト」をクリックします。

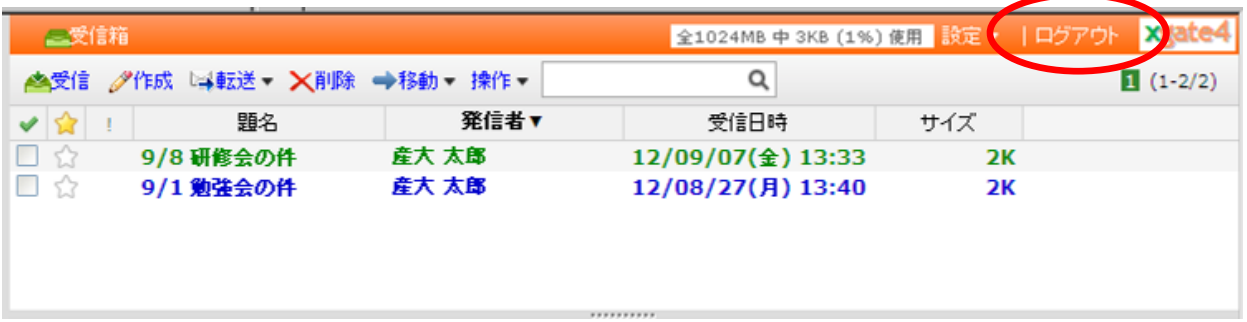

「ログアウト」をクリックすると、以下のようなメッセージが表示されますので「はい」をクリックして ください。

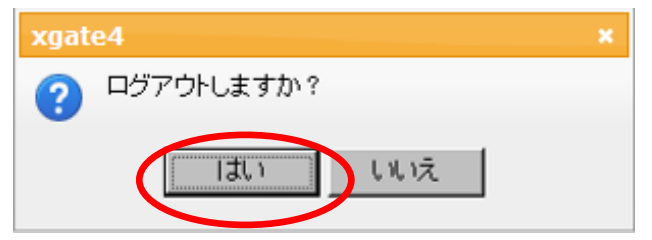

● メールウィンドウの構成について

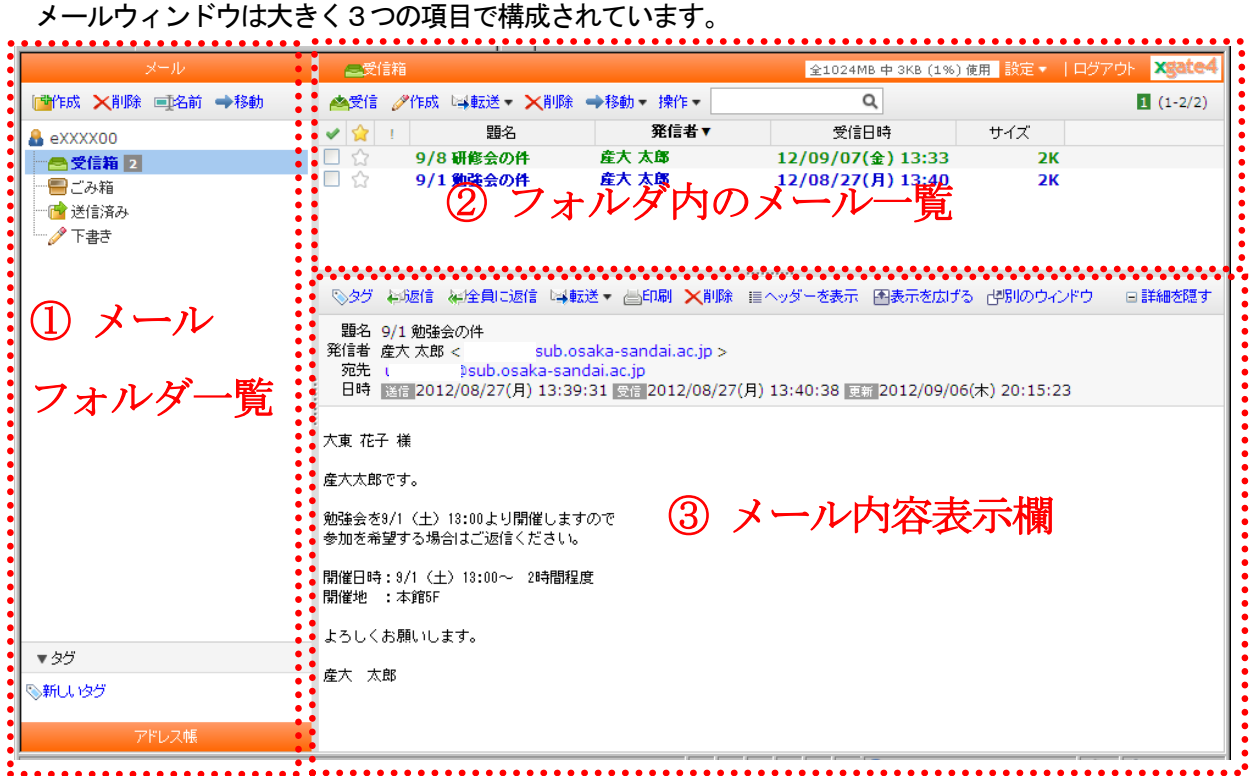

## ① メールフォルダ一覧

メールウィンドウ左側はメールフォルダ一覧およびアドレス帳になります。 選択されているフォルダの変更や新規作成などの操作などを行うことができます。青く反転している フォルダが選択されているフォルダです。(ここでは受信箱が選択されています。)

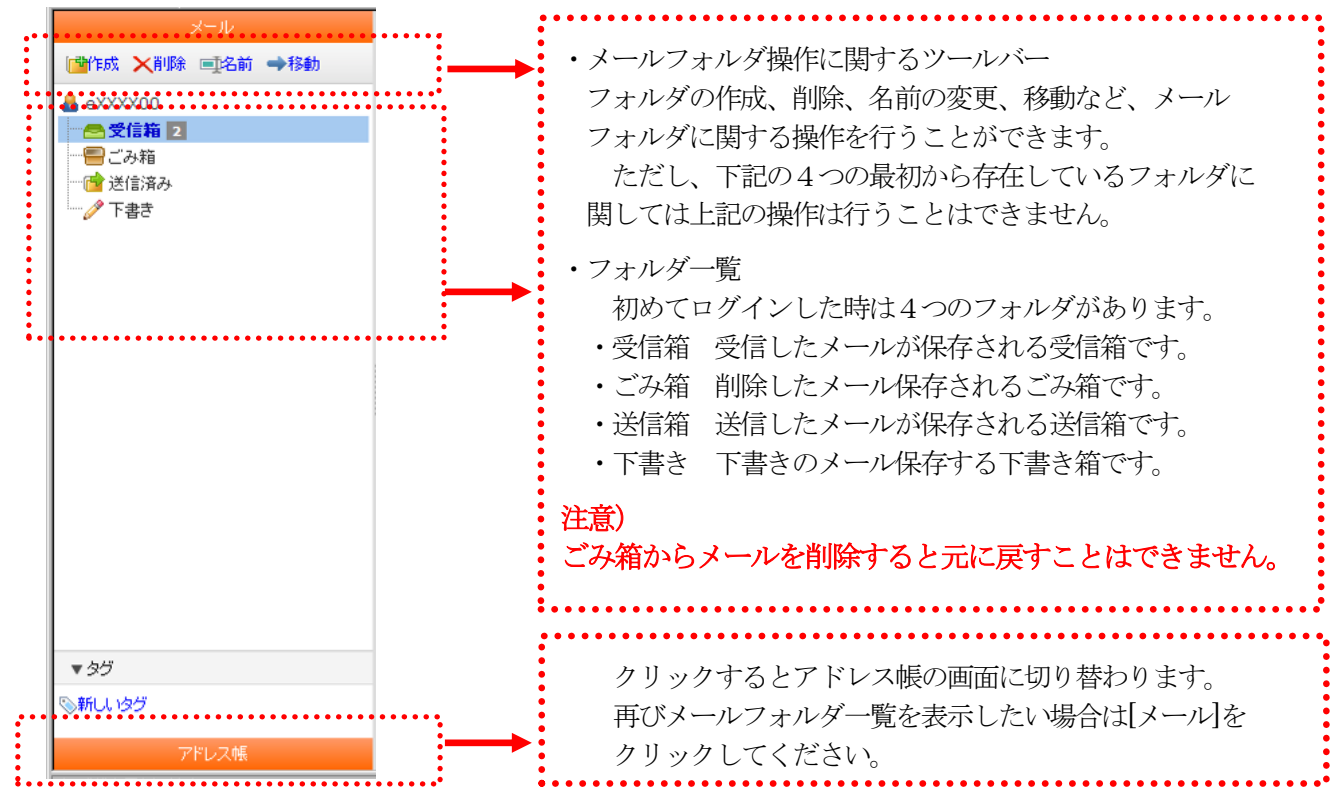

#### ② メールフォルダ内のメール一覧

メールウィンドウ右上側は①のメールフォルダ一覧で選択しているフォルダ内のメール一覧が表示され ます。(ここでは受信箱を選択しています。)

メールの状態が<mark>新着</mark>の時は<mark>緑色、未読</mark>の時は青色で表示されます。

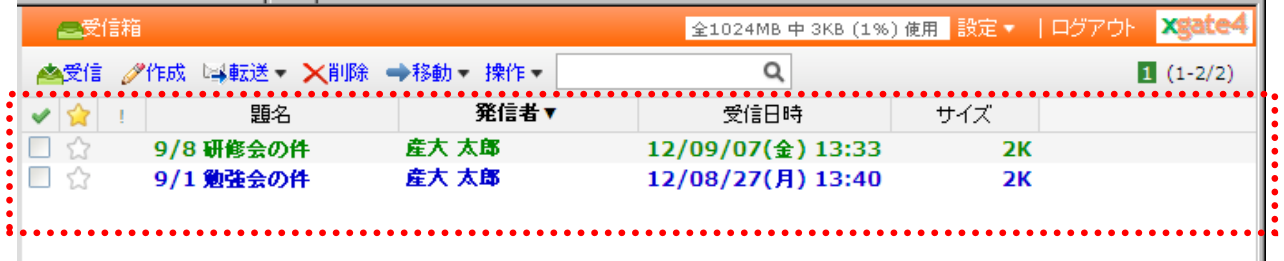

#### ○ ツールバーに関して

メール一覧上のツールバーを使用すると新着メールの確認や新規メール作成などを行うことができます。

 $\alpha$ ▲受信 夕作成 『斗転送 ▼ 】 入削除 →移動 ▼ 操作 ▼

・「受信」をクリックすると、新着メールの確認ができます。

(これ以外に自動的に受信する設定として10 分に一度、定期的に受信メールを確認します。)

注意) xgate4 は、一回の受信で読み込む新着メールの数に制限があります。全ての新着メールが 読み込めなかったときは、「受信していない新着メールがあります」というメッセージを表示します。 ■受信 受信していない新着メールがあります 129MB (6%) 使用 未受信メール 502件 最定 ▼

その場合は、繰り返し「受信」をクリックして、受信していない新着メールを受信してください。

・「作成」をクリックすると、新規メール作成画面が表示されます。

その他に、メールの転送、メールの削除、別のフォルダへの移動などの操作を行うことができます。

#### ③ メール内容詳細表示欄

メールウィンドウ右下側は②のメール一覧で選択しているメール本文やヘッダー情報などの詳細情報を表 示する画面になります。

メールの「返信」、「転送」「印刷」などの操作を行うことができます。

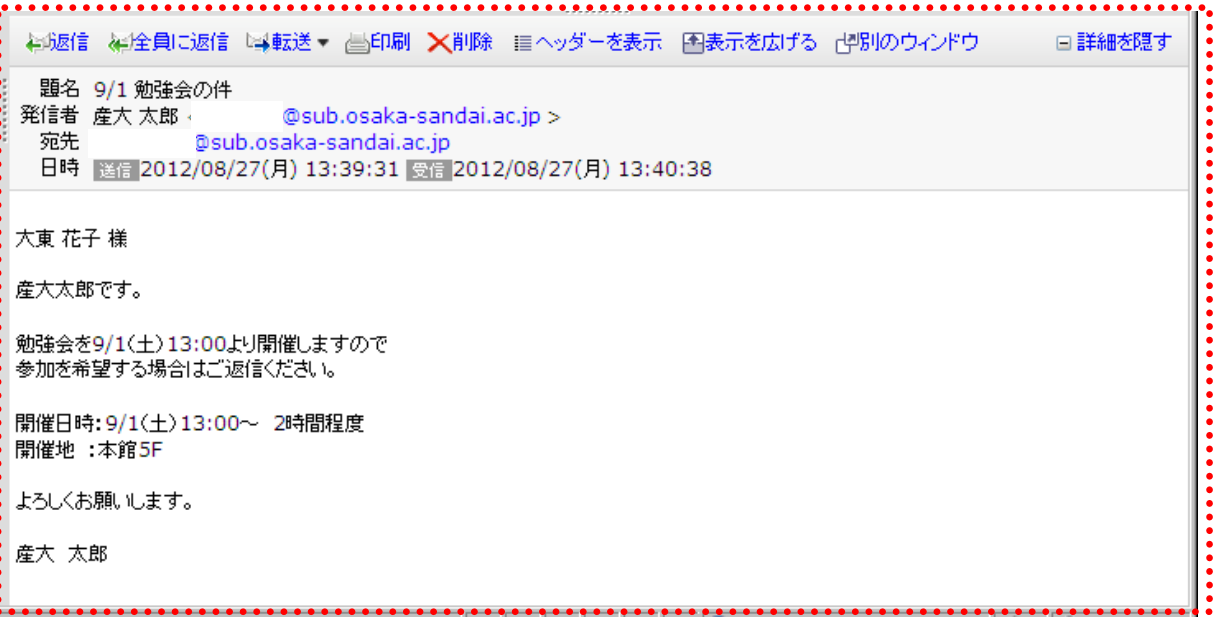

### ● 新規メールの作成

新規にメールを作成する場合、ツールバーの「作成」をクリックします。

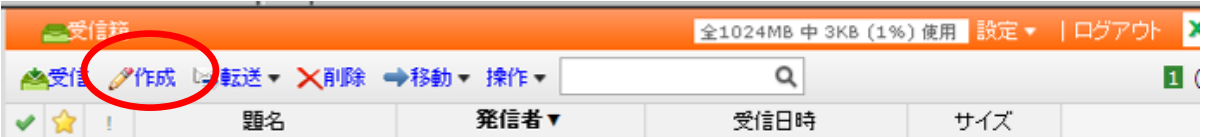

新規メール作成画面が別ウィンドウで表示されますので、「宛先」、「題名」、「本文」をそれぞれ入力して 「送信」をクリックしてください。

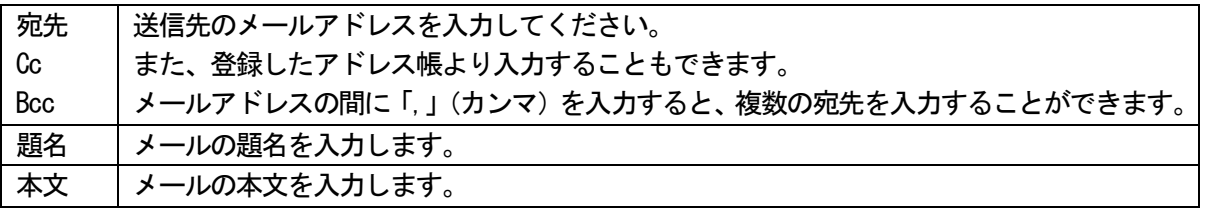

#### 注意)メール作成に関する注意

一定時間操作を行わなかった場合、タイムアウトしたことを示すメッセージが表示され、作成した 内容が消えてします恐れがあります。メールの作成を行う際、本文内容はメモ帳などのテキスト エディタで作成を行ってから、それをコピーするようお願い致します。

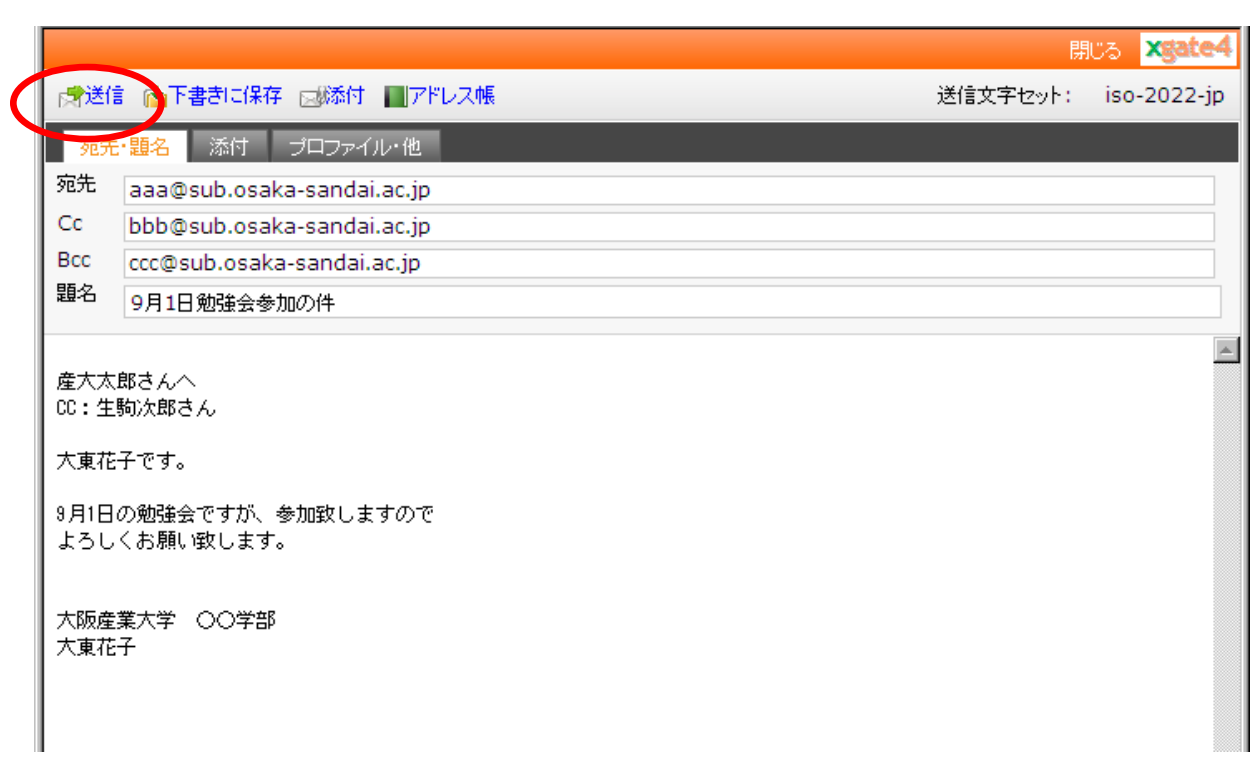

送信確認画面が表示されますので、入力内容に間違いがないことを確認して、「OK」をクリックしてください。

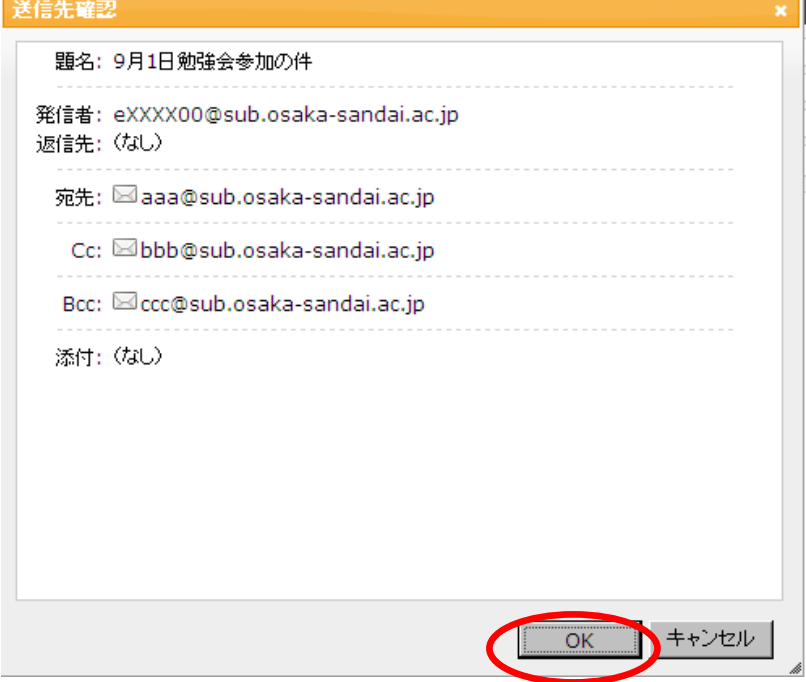

● ファイルを添付してメールを送信

ファイルを添付したい場合は「新規メール作成画面」の中の「添付」をクリックします。

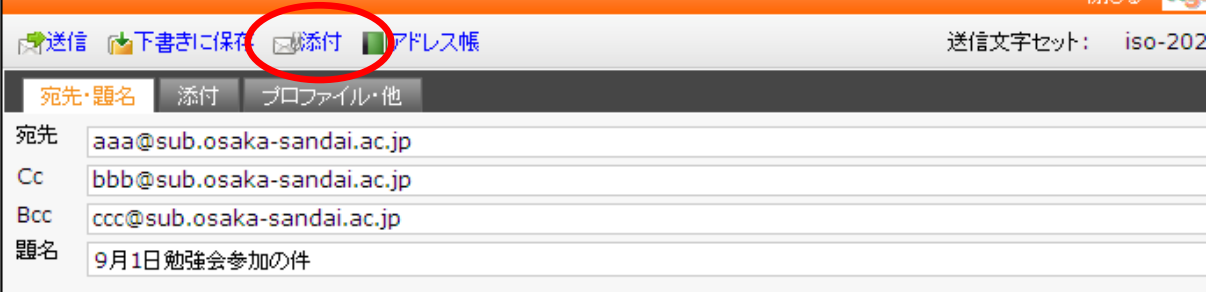

#### 画面が切り替わりますので、「参照」ボタンをクリックしてください。

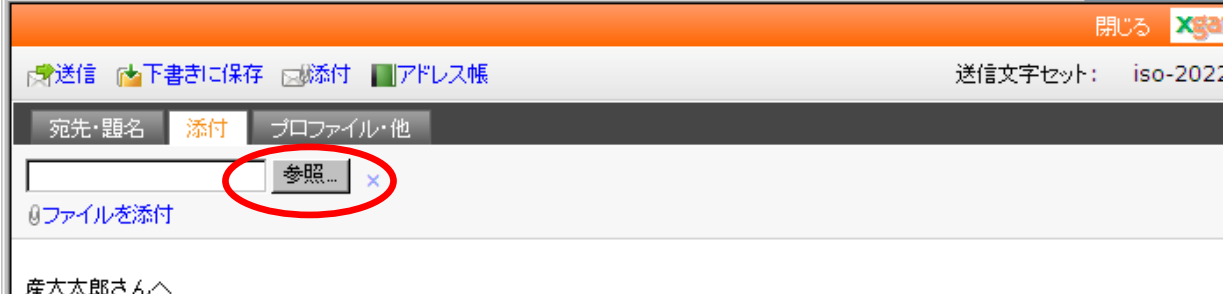

──産大太郎さんへ<br>──CC:生駒次郎さん

添付したいファイルを選択して「開く」をクリックしてください。

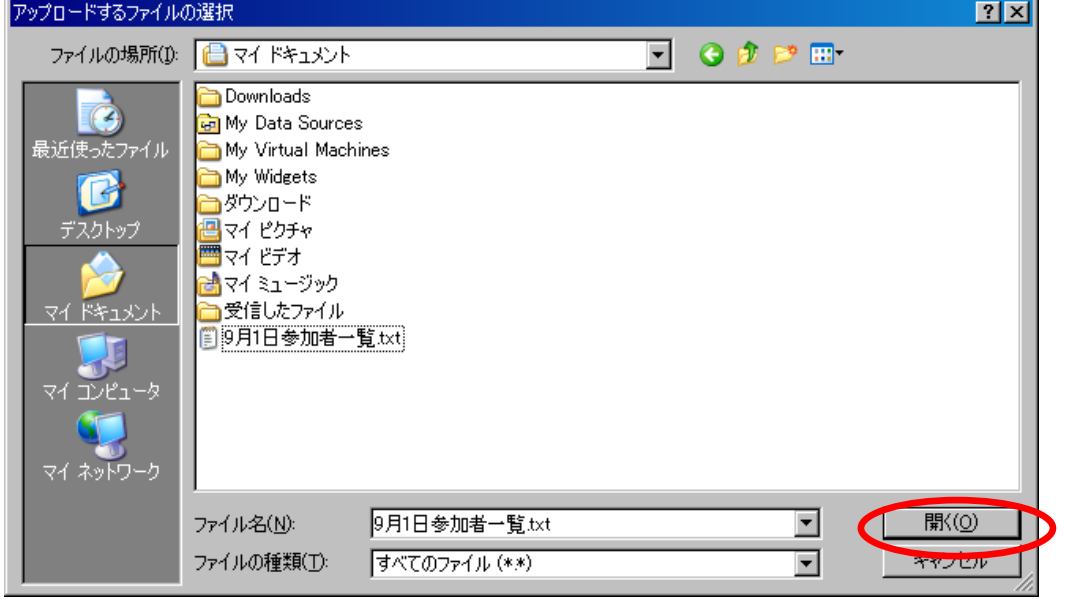

添付したファイル (ここでは「9 月1 日参加伽一覧.txt) が表示されます。

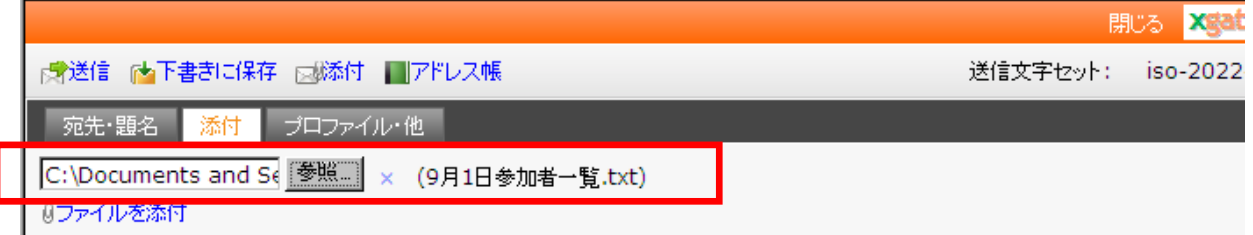

ファイルを添付できたことが確認できましたら、「宛先」、「題名」、「本文」をそれぞれ入力して「送信」を クリックしてください。送信確認画面が表示されますので、入力内容に間違いがないことを確認して、[OK] をクリックしてください。

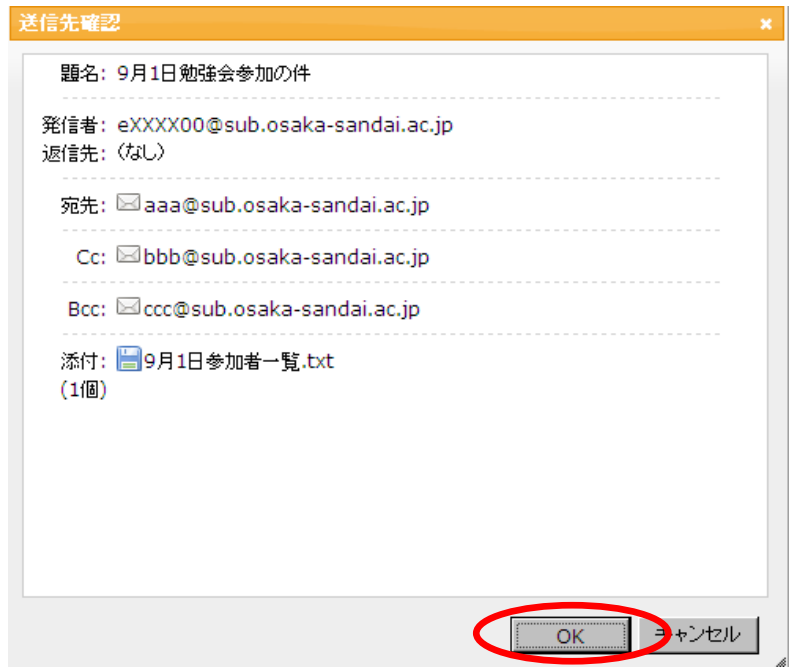

# ● 署名の追加方法

署名を追加したい場合は「新規メール作成画面」の中で「プロファイル」タブをクリックして署名を選択 します。(ここでは署名1を選択しています。)

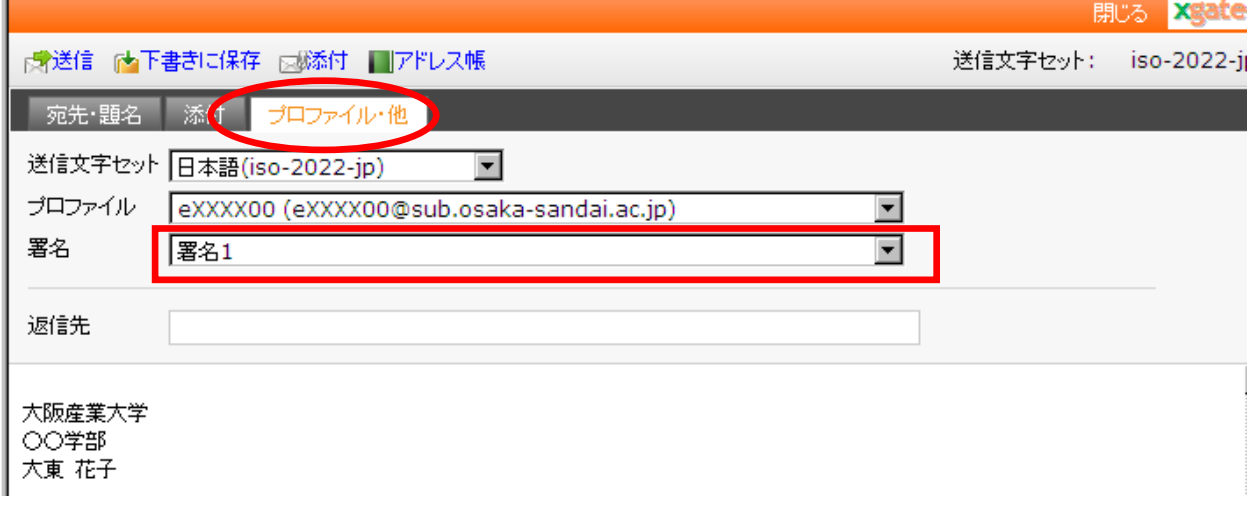

## 注意)署名を利用するにはあらかじめ署名の設定を行っている必要があります。 署名の作成は「ログアウト」ボタン横の「設定」メニューの「署名」から作成することができます。

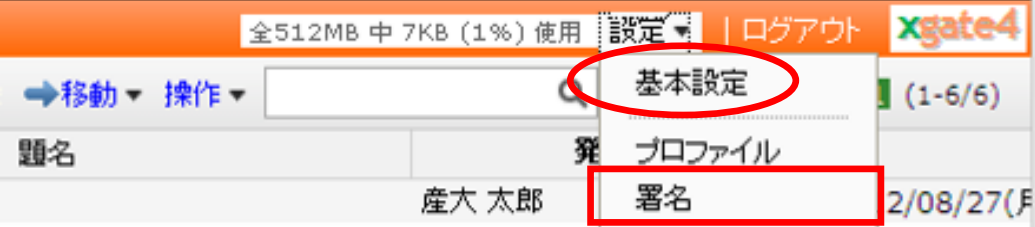

署名画面が表示されますので「追加」をクリックしてください。「新しい署名」の画面が表示されますので [署名の名前]の欄と[内容]を入力して「OK」をクリックしてください。

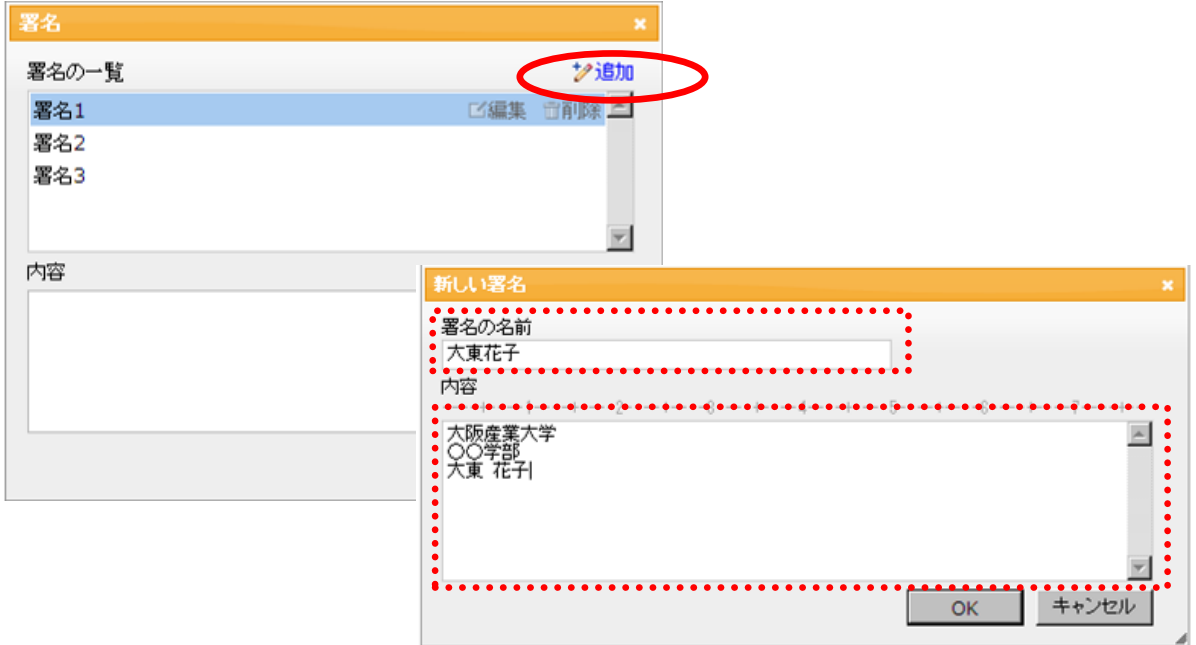